# Inställningar - Alternativ Lathund, Vitec Hyra

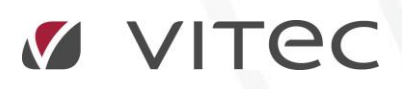

VITEC Affärsområde Fastighet • www.vitec.se • infofastighet@vitec.se • Växel 090-15 49 00

GÖTEBORG: REDEG 1 C, 426 77 V. FRÖLUNDA • KALMAR: BORGMÄSTAREGATAN 5, BOX 751, 391 27 KALMAR, VÄXEL: 0480-43 45 00 • LINKÖPING: SNICKAREGATAN 20, BOX 472, 581 05 LINKÖPING • MALMÖ: RUNDELSGATAN 16, 211 36 MALMÖ • STOCKHOLM: LINDHAGENSGATAN 116, BOX 30206, 104 25 STHLM, VÄXEL: 08-705 38 00 • UMEÅ: TVISTEVÄGEN 47, BOX 7965, 907 19 UMEÅ • VÄSTERÅS: KOPPARBERGSVÄGEN 17, BOX 209, 721 06 VÄSTERÅS • ÖSTERSUND: PRÄSTGATAN 51, 831 34 ÖSTERSUND, VÄXEL: 08-705 38 00

## INNEHÅLLSFÖRTECKNING

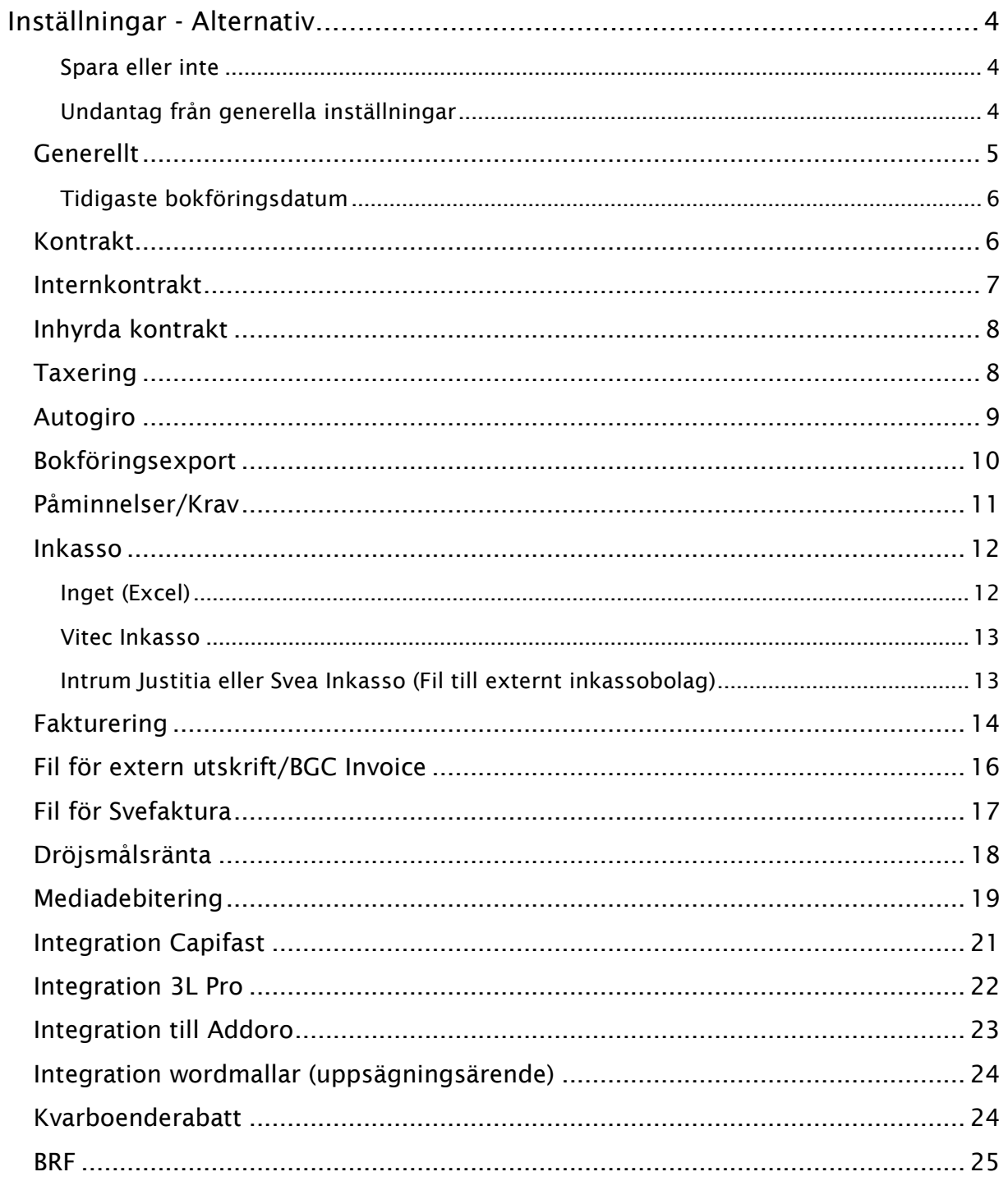

### <span id="page-3-0"></span>Inställningar - Alternativ

Under Meny->Inställningar->Alternativ ligger många av grundinställningarna som måste göras i systemet.

![](_page_3_Picture_63.jpeg)

Om du klickar på  $\Phi$  så får du ytterligare information om den aktuella funktionen.

#### <span id="page-3-1"></span>SPARA ELLER INTE

Alla inställningar du gör sparas automatiskt, så du kan när som helst klicka på 'OK' när du är klar eller 'Avbryt' om du ångrar alla ändringar du gjort sedan du öppnade Alternativ.

#### <span id="page-3-2"></span>UNDANTAG FRÅN GENERELLA INSTÄLLNINGAR

Under Meny->Grunddata->Organisation->Ägare->Avancerat kan undantag från många av de generella inställningarna göras per ägare.

![](_page_3_Picture_64.jpeg)

#### <span id="page-4-0"></span>**GENERELLT**

![](_page_4_Picture_118.jpeg)

#### **Visning av information**

Under denna ikon ställer du in om det när du skriver in ett sökord i sökrutan i Hyran ska kompletteras med förslag ur registret.

*Avgiftstypens namn först i dropplista över avgiftstyper* – Kryssa för om dropplista med avgiftstyper ska inledas med och sorteras efter namn. Annars används nummer.

*Ägarens namn först i dropplista över ägare* – Kryssa för om dropplista med ägare ska inledas med och sorteras efter namn. Annars används nummer.

#### **Kontering**

*Använd periodisering* – Avgör om fakturaunderlag som spänner över flera månader ska delas per månad i konteringen.

*Periodisera enbart kvartalshyror* – Avgör om periodiseringen enbart ska påverka kvartalshyror *Skapa kontering för förskottsbetalad moms* - Avgör om kontering av förskottsbetalad moms ska göras *Korrigera periodiserad omsättning* - Avgör om korrigering av bokförd periodisering ska göras för att bokföringen ska spegla hur moms ska redovisas. *Skapa kontering för förskottsbetalad moms* måste vara vald för att detta ska tillämpas.

*Tidigast bokföringsdatum* – Se nedan.

*Boka förskottsbetalning som skuld* – Vid betalning i förskott bokas betalning mot "Skuldkonto förskottsbetald hyra" inställt under Kontovärden-Övrigt. Används för att fordran inte ska bokas tidigare än sitt tidigare bokföringsdatum.

#### <span id="page-5-0"></span>TIDIGASTE BOKFÖRINGSDATUM

Det mycket viktiga "tidigaste bokföringsdatum", där du talar om vilken period som är öppen i ekonomisystemet, hanteras här. En annan inställning du gör här är om du vill använda periodisering generellt i systemet. En avvikande inställning på en enskild ägare kan göras.

#### **Sökvägar**

Även sökvägen för betalfilerna läggs in under generellt.

#### **Likvidbolag**

Om ni ska använda er av likvidbolagshantering så görs en inställning här om vilken koddel som ska användas.

#### <span id="page-5-1"></span>KONTRAKT

![](_page_5_Picture_95.jpeg)

Arbetar ni med inflyttnings- avflyttnings- och/eller uppsägningstyper är det här som inställningen görs om det ska användas.

Du kan också ställa in om extra information ska visas när en uppsägning görs samt en inställning hur långt bakåt i tiden man kan göra en avflyttning eller en makulering.

Om systemet ska föreslå namn i en droplista utifrån det som skrivs in när ett nytt kontrakt ska skapas väljer du utökad sökhjälp.

Ska ett och samma distributionssätt föreslås i hela systemet för nya kontrakt ställer du in det här. Avvikelser kan göras på ägarnivå. Du kan givetvis ändra på varje kontrakt.

Arbetar ni inte med omfång, kan ni här stänga av funktionen att frågan kommer upp i samband med att man knyter ihop kontrakt.

#### <span id="page-6-0"></span>INTERNKONTRAKT

![](_page_6_Picture_58.jpeg)

Hur systemet ska hantera fakturor på internkontrakt generellt ställs in under denna ikon. Avvikande inställning på en enskild ägare kan sättas.

#### <span id="page-7-0"></span>INHYRDA KONTRAKT

![](_page_7_Picture_49.jpeg)

Arbetar ni också med inhyrda kontrakt i systemet kan ni här göra inställningar hur faktureringen ska göras och om en utökad kontering ska användas. En betalfil kan genereras för inhyrda kontrakt i standardformat, ISO 20022. Betalfilen distribueras under Meny->Fakturering- >Distribuera inhyrt.

#### <span id="page-7-1"></span>TAXERING

![](_page_7_Picture_50.jpeg)

Här läggs grundvärdena för skatter/avgifter som rör fastighetstaxeringen.

#### <span id="page-8-0"></span>AUTOGIRO

![](_page_8_Picture_127.jpeg)

**Kundnummer:** Ange kundnummer för autogirots betalningsmottagare. Avvikande kundnummer kan sättas på enskild ägare. Vi rekommenderar ett gemensamt kundnummer för alla ägare så att filer kan hämta tillsammans vid samma tillfälle/hämtning.

**Bankgiro:** Ange kundnummer för autogirots betalningsmottagare. Avvikande bankgiro kan sättas på enstaka fastighet eller enskild ägare.

Prioriteringsordning för hur bankgironummer används i autogirofunktionerna är följande: Vid autogiromedgivande kopplad på fastighet hämtas bankgironummer från

- 1. Avvikande på fastighet
- 2. Avvikande på ägare
- 3. Generell parameter under Alternativ autogiro
- 4. Ordinarie på fastighet
- 5. Ordinarie på ägare

Vid autogiromedgivande kopplad på ägare hämtas bankgironummer upp från

- 1. Avvikande på ägare
- 2. Generell parameter under Alternativ autogiro
- 3. Ordinarie på ägare

**Spara filer i**: Anger sökvägen för var betalningsuppdraget ska hamna. Om bocken inte markeras skapas filen i dokumentarkivet och man får i nästa inställning tala om var i dokumentarkivet den ska hamna (**dokumenttyp**).

**Sökväg för medgivandefiler:** Här anges sökväg för medgivandefiler: Sökvägen för var återrapportering av medgivandefilen ska hämtas ifrån samt sökvägen till där skapande av autogiromedgivandefilen ska hamna.

**Utskrift:** Avser den generella inställning för när autogiroavier ska skrivas ut och vilken generell text som ska komma med på avin.

Vid förändrat belopp innebär att avier skickas till kunden då beloppet är ett annat än det var förra månaden, exempelvis efter en hyreshöjning.

<span id="page-9-0"></span>Avvikelse från denna inställning kan sedan göras på ägarnivå eller kontraktsnivå.

#### BOKFÖRINGSEXPORT

Hur exporten till ekonomisystemet ska se ut kan du ställa in här. Det finns flera olika färdiga filformat att välja mellan.

![](_page_9_Picture_50.jpeg)

![](_page_10_Picture_61.jpeg)

Du fyller bland annat i namn på exportfilen och vilka typer av fakturor som ska exporteras liksom stopp- och/eller brytdatum.

Sedan måste du välja koppling, så att rätt värden kommer över. Olika ekonomisystem har olika inställningar som måste göras.

![](_page_10_Picture_62.jpeg)

#### <span id="page-10-0"></span>PÅMINNELSER/KRAV

Du kan välja att använda generella inställningar som gäller samtliga ägare men det går även att ställa in avvikelser per ägare. Grundinställningar används om inget annat anges.

![](_page_10_Picture_63.jpeg)

**Kravnivåer** anger hur många påminnelser som kommer att skrivas ut. Man får alltså så många påminnelser som står angivet. Upp till tre kravnivåer kan anges.

**Minimibelopp** anger gränsen på belopp för att skriva ut påminnelseavgift samt tidsgräns för beräkning av kravavgift.

Om påminnelsekopia ska skickas till **intressent** markeras detta här. Det ska då också markeras på de intressenttyper det berör.

För varje kravnivå anges **namn** (rubrik på ärendet), **belopp** för avgift som läggs på nästa fakturering, vilken **avgiftstyp** som påminnelseavgiften ska lägga sig på samt vilken **text** som ska skickas med.

<span id="page-11-0"></span>Den nedre delen visar samma inställningar för direktfakturering.

#### **INKASSO**

Du kan välja i vilket format inkassot ska gå. Om 'grundinställningar' är valt på ägare högst upp gäller inställningarna för alla ägare. Avvikande inställning går att göra på en ägare.

![](_page_11_Picture_95.jpeg)

<span id="page-11-1"></span>INGET (EXCEL)

Inkassofilen blir en Excel-lista. Ställ bara in sökvägen.

#### <span id="page-12-0"></span>VITEC INKASSO

![](_page_12_Picture_101.jpeg)

**Referensnummer per faktura** - används i Vitec Inkasso och ett referensnummer skapas för varje faktura och används istället för fakturanumret.

**Inkassokontot** är det konto som används för Vitec Inkasso. Ange vilket konto som skulden ska bokas upp på i Vitec Inkasso.

**Ärendenummerserie** – olika ärende nummer skapas beroende på om det avser boendehyresgäst, avflyttad hyresgäst eller om det avser en direktfaktura. Ange valfri ärendenummerserie.

<span id="page-12-1"></span>**Räntesatser** – här anges om fastränta på 8 % ska anges eller ränta över gällande referensränta.

#### INTRUM JUSTITIA ELLER SVEA INKASSO (FIL TILL EXTERNT INKASSOBOLAG)

Det är också möjligt att skapa filer som kan skickas till ett externt inkassobolag. Filerna följer Intrum Justitias XML-format, eller Svea Inkassos format. Flera andra inkassobolag följer deras standard. Stäm alltid av med ert inkassobolag om de behöver göra justeringar hos sig i tolkningen av filen.

Det går att ställa in vilket bg eller pg som inkassobolaget har och under förutsättningar att inkassobolaget skickar den extra informationen i betalningsfilen (den betalningsfil som vanliga hyresinbetalningar kommer i) så kommer dessa betalningar att lägga sig på betalsättet 'Inkasso' och exkluderas från saldokorrigeringsfilen. Vid flera pg/bg separeras nr av ;-tecken.

Det är under inställningar som du också ställer in var filerna, inkassofil och saldofil, som skapas ska hamna. En FTP kan ställas in så att de går direkt till inkassobolaget.

![](_page_13_Picture_76.jpeg)

En ny inställning för Svea inkasso finns för att välja om restbelopp och ursprungssaldo ska redovisas **per fakturarad**/objekt eller som tidigare med totalbelopp för hela fakturan på varje fakturarad. Inställningen är default inte vald. Om det finns delbetalningar, vid fördelning per fakturapost, så fördelas de i första hand på bostaden (huvudobjektet) och i andra hand på resterande objekt.

![](_page_13_Picture_77.jpeg)

#### <span id="page-13-0"></span>FAKTURERING

Generella inställningar för fakturering görs här. Vissa inställningar finns sedan möjlighet att göra undantag på under varje ägare. Det gäller rubriker på fakturor och direktfakturor och om man vill skapa betalningar med automatik vid krediteringar i systemet.

Här ställer du också in vilken aktuell faktureringsperiod som ska gälla. Du kan vid fakturering välja en annan, men den inställningen som görs här är den som föreslås.

![](_page_14_Picture_31.jpeg)

#### <span id="page-15-0"></span>FIL FÖR EXTERN UTSKRIFT/BGC INVOICE

Här ska du fylla i var en utskriftsfil, eller en fil till BGC Invoice, ska hamna, om fakturor med summa noll ska gå med och om man inte vill ha med person-/organisationsnummer. Information till printbyrå lägger man också in här. Du kan välja om e-fakturorna ska få i en egen fil och om epost och/eller Svefakturor ska inkluderas.

![](_page_15_Picture_42.jpeg)

Vill ni ha samma utställares organisationsnummer på alla fakturor, oavsett ägare, så kan ni fylla i det här. Undantag kan göras på ägare.

#### <span id="page-16-0"></span>FIL FÖR SVEFAKTURA

Här gör du inställningarna var Svefakturafilen ska hamna, i katalog eller som en filöverföring till FTP. Inställningarna för valbara fält görs också här, och det finns flera möjligheter. Klicka och håll i på en valbar uppgift och dra det till det fält där du vill ha mer informationen.

![](_page_16_Picture_38.jpeg)

**Inkludera fakturor med restbelopp 0** avser om fullbetalda fakturor ska skickas med i filen eller inte. Originalfakturan skickas alltid, dvs utan hänsyn till eventuella betalningar, men om man inte väljer att inkludera fakturor med restbelopp 0 så kommer inte till exempel helt krediterade fakturor och deras tillhörande kreditfakturor att skickas med i filen.

Möjlighet finns också att välja om man vill **inkludera kreditfakturor** och/eller **betalningar som underlagsrader**.

#### <span id="page-17-0"></span>DRÖJSMÅLSRÄNTA

![](_page_17_Picture_109.jpeg)

Här anges inställningar för dröjsmålsränta.

I inställningen på en enskild ägare kan man sedan anges att dröjsmålsränta inte ska ingå i beräkningen.

Ange procentsats för **procent över referensränta** som ska beräknas samt gräns för minsta räntebelopp som ska generera en avgift. Under angivet belopp skapas ingen avgift.

**Minsta räntebelopp** avser per försent betalad faktura, det vill säga det går inte att spara upp till ett belopp. Eftersom det lägger sig på nästa fakturering så kan värdet vara lågt, exempelvis 0 kr.

**Ränteberäkna inkassoförda** fakturor – markeras om inkasso drivs i egen regi och man önskar att ränteberäkning av dessa sker i Hyra.

Om dröjsmålsränta ska faktureras så läggs det som en avgift som ska betalas på nästa ofakturerade period. Du väljer vilken avgiftstyp som ska gälla här.

#### <span id="page-18-0"></span>MEDIADEBITERING

Under mediadebitering hittar du inställningar som rör mediadebitering. Vissa inställningar kan sedan göras avvikelse på per ägare.

![](_page_18_Picture_56.jpeg)

Du talar också om minsta belopp för att en direktfaktura ska skapas samt vilken generell fakturakommentar som ska skrivas på direktfakturorna (för mediadebitering).

![](_page_18_Picture_57.jpeg)

Här talar du om ifall direktfakturering ska användas, om avgifter ska skapas för interna kontrakt och om interna kontrakt ska få direktfakturor om hyresgästen flyttar innan all förbrukning är debiterad.

![](_page_18_Picture_58.jpeg)

Du ställer in var filerna ska läsas ifrån samt vilka varningsnivåer du vill ska föreslås. Om du hämtar information via webbtjänster anger du inloggningsuppgifter här.

![](_page_19_Picture_55.jpeg)

Det finns också möjlighet att tala om hur objektsnummer ska läsas i filen och hur det sedan ska översättas till Vitec Hyra. Om du till exempel har objektnummer som är 111-1234, men mätleverantören skickar 999888-1111234, så kan du här tala om att du för det filformat du valt vill att Vitec Hyra ska strunta i första sju tecknen och sedan stoppa in ett streck efter de första tre. Det kan då se ut så här:

![](_page_19_Picture_56.jpeg)

En sådan översättning per filformat är möjlig. Möjliga filformat är dessa.

![](_page_20_Picture_36.jpeg)

#### <span id="page-20-0"></span>INTEGRATION CAPIFAST

Här fyller du i sökväg, vad som ska exporteras samt tidsgränsen.

![](_page_20_Picture_37.jpeg)

#### <span id="page-21-0"></span>INTEGRATION 3L PRO

Här fyller du i konton och inställningarna kring verifikaten för integrationen till 3L Pro. OBS ! Du måste också göra inställningar under Bokföringsexport, se ovan.

![](_page_21_Picture_28.jpeg)

#### <span id="page-22-0"></span>INTEGRATION TILL ADDORO

Om Addoro används skickas alla fakturafiler av formatet BGC Invoice till Addoro för vidare distribution. Även e-post och Svefaktura kan skickas till Addoro. Det finns separata inställningar för detta under fliken Fil för extern utskrift/BGC Invoice.

![](_page_22_Picture_35.jpeg)

#### <span id="page-23-0"></span>INTEGRATION WORDMALLAR (UPPSÄGNINGSÄRENDE)

Vill du med automatik använda en speciell Wordmall vid en uppsägning (generellt eller per ägare) gör du kopplingarna här.

![](_page_23_Picture_39.jpeg)

#### <span id="page-23-1"></span>KVARBOENDERABATT

Om ni använder er av kvarboenderabatter kan du här ställa in de grundvariabler som ska gälla.

![](_page_23_Picture_40.jpeg)

#### <span id="page-24-0"></span>BRF

Grundläggande uppgifter hur man bland annat ska hantera överlåtelser och panter. Inställningarna är generella och går att göra avvikelser på under respektive ägare.

![](_page_24_Picture_32.jpeg)